**Tillykke! Du og din iMac er som skabt til hinanden.**

### **Sig hej til din iMac. www.apple.com/dk/imac**

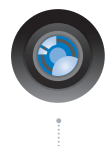

#### **Indbygget iSight-kamera og iChat**

Videochat med venner og familie overalt i verden.

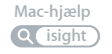

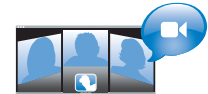

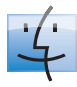

**Finder** Bennemse arkiver på samme måde som musik med Cover Flow.

**finder Mac-hjælp**

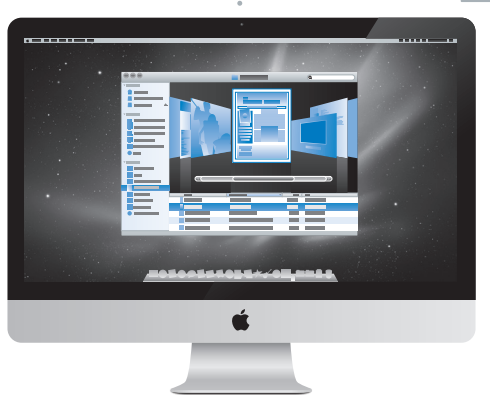

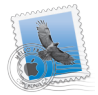

**Mail** Administrer alle dine e-postkonti på et sted. **Mac-hjælp e-post**

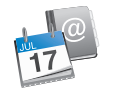

#### **iCal og Adressebog** Hold dine planer og

kontakter synkroniseret. **Mac-hjælp**

**isync**

## **Mac OS X Snow Leopard**

#### **www.apple.com/dk/macosx**

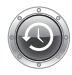

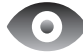

**Time Machine**  Sikkerhedskopier og gendan automatisk dine arkiver. **Mac-hjælp Q** (time machine)

**Vis** Se eksempler på dine arkiver med det samme. **Mac-hjælp vis**

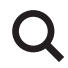

**Spotlight** Find alt på din Mac. **Mac-hjælp spotlight**

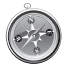

**Safari** Oplev internettet med verdens hurtigste browser. **Mac-hjælp safari**

## **iLife '11**

**www.apple.com/dk/ilife**

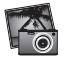

**iPhoto** Gør dine fotografier endnu mere utrolige. **iPhoto-hjælp Q** fotografier

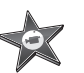

**iMovie** Fremstil en flot film på få minutter. **iMovie-hjælp film**

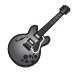

**GarageBand**  Producer nemt sange, der lyder fantastisk. **Hjælp til GarageBand optag**

## **Indholdsfortegnelse**

## **Kapitel 1: [Klar, parat, start](#page-6-0)**

- [Kassens indhold](#page-8-0)
- [Opstille iMac](#page-9-0)
- [Sætte iMac på vågeblus eller lukke den ned](#page-14-0)

## **Kapitel 2: [Livet med iMac](#page-16-0)**

- [Grundlæggende funktioner i iMac](#page-17-0)
- [Porte på iMac](#page-19-0)
- [Andre komponenter i iMac](#page-21-0)
- [Funktioner i Apple Wireless Keyboard og Magic Mouse](#page-23-0)
- [Bruge Apple Wireless Keyboard](#page-25-0)
- [Bruge Apple Magic Mouse](#page-27-0)
- [Bruge Apple Remote](#page-29-0)
- [Finde svar](#page-31-0)

## **Kapitel 3: [Udvid hukommelsen](#page-34-0)**

- [Hvordan man installerer hukommelse](#page-36-0)
- [Kontrollere, om iMac registrerer den nye hukommelse](#page-41-0)

## **Kapitel 4: [Problem? Find en løsning](#page-42-0)**

- [Problemer, der forhindrer dig i at bruge iMac](#page-44-0)
- [Udskifte batteriern](#page-46-0)
- [Bruge Apple Hardware Test](#page-48-0)
- [Problemer med Internetforbindelsen](#page-49-0)
- [Problemer med trådløs kommunikation via AirPort](#page-52-0)
- [Holde software ajour](#page-52-0)
- [Når et program ikke reagerer](#page-53-0)
- [Geninstallere den software, der fulgte med iMac](#page-53-0)
- [Andre problemer](#page-55-0)
- [Yderligere oplysninger, service](#page-57-0) og support
- [Computerens serienummer](#page-59-0)

## **Kapitel 5: [Sidst, men ikke mindst](#page-60-0)**

- [Vigtige oplysninger om sikkerhed](#page-61-0)
- [Vigtige oplysninger om håndtering](#page-65-0)
- [Rengøre iMac](#page-66-0)
- [Om ergonomi](#page-67-0)
- [Apple og miljøet](#page-69-0)

## <span id="page-6-0"></span>**Klar, parat, start**

**1**

**www.apple.com/dk/imac**

**Mac-hjælp Overførselsassistent**

iMac er designet, så den er let at opstille og gøre klar til brug. Hvis du aldrig har brugt en iMac eller først for nylig har stiftet bekendtskab med Mac-computere, kan du læse dette kapitel om, hvordan du kommer i gang.

*Vigtigt:* Læs hele installeringsvejledningen i dette kapitel og alle sikkerhedsoplysningerne fra [side](#page-61-1) 62, før du slutter iMac til en stikkontakt.

Hvis du er erfaren bruger, er du måske allerede klar til at gå i gang. Husk at læse oplysningerne i Kapitel [2, "Livet med iMac",](#page-16-1) for at lære om de nye funktioner i iMac.

Du kan få svar på mange spørgsmål om iMac i Mac-hjælp på computeren. Du kan få flere oplysninger om Mac-hjælp i ["Finde svar" på side](#page-31-1) 32.

Fjern evt. plastfilm på iMac, før du opstiller den.

## <span id="page-8-0"></span>Kassens indhold

iMac leveres med et Apple Wireless Keyboard, en trådløs Apple Magic Mouse og en netledning. Hvis du har bestilt en Apple Remote, ligger den også i kassen.

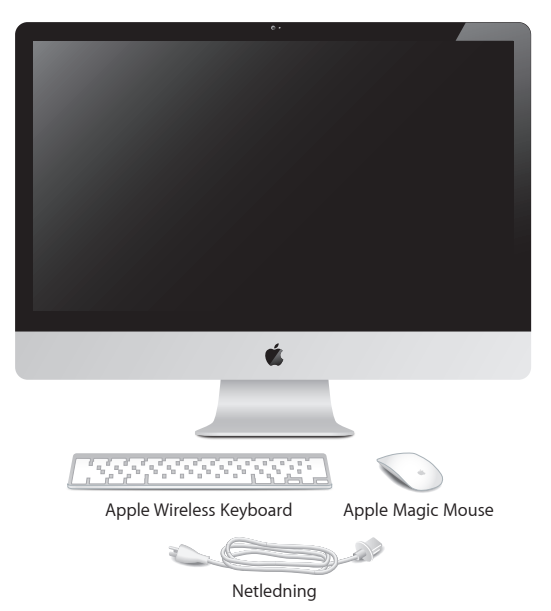

## <span id="page-9-0"></span>Opstille iMac

Følg disse trin ved opstilling af iMac. Vent til trin 4, før du tænder iMac.

**Trin 1: Før netledningen gennem hullet i foden, slut den til netstikket på bagsiden af iMac, og slut derefter ledningen til en stikkontakt.**

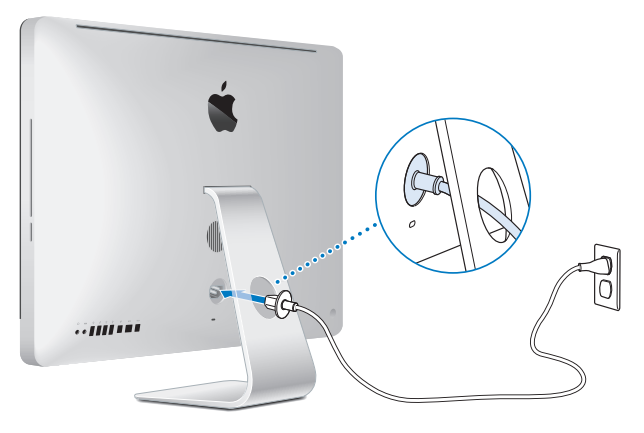

**Trin 2: For at få adgang til Internet eller et netværk skal du slutte den ene ende af et Ethernet-kabel til Ethernet-porten på iMac. Slut den anden ende til et kabelmodem, et DSL-modem eller et netværk.**

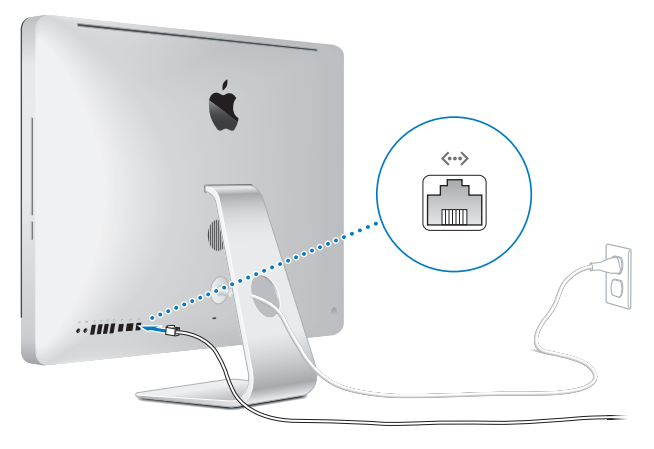

iMac leveres også med AirPort Extreme-teknologi til trådløst netværk. Du kan få flere oplysninger om, hvordan du indstiller en trådløs forbindelse, hvis du vælger Hjælp > Mac-hjælp og søger efter "AirPort".

Du skal have et eksternt USB-modem for at bruge en opkaldsforbindelse. Slut modemmet til en USB-port på iMac, og brug en telefonledning til at slutte modemmet til et telefonstik.

#### **Trin 3: Tænd det trådløse tastatur og den trådløse mus.**

Tryk på afbryderknappen på siden af Apple Wireless Keyboard, og skub kontakten i bunden af Apple Magic Mouse for at tænde dem.

Det trådløse tastatur og den trådløse mus leveres med to AA-batterier installeret og er parret med din iMac. Når de er parret, kan de kommunikere trådløst med iMac.

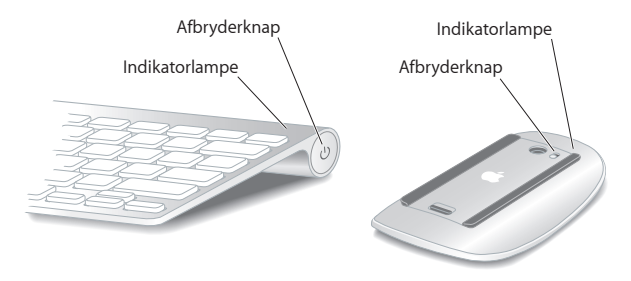

Første gang du tænder for tastaturet eller musen, lyser indikatorlampen i omkring 5 sekunder, hvilket betyder, at batterierne er i orden. Hvis tastaturet eller musen ikke tændes, skal du kontrollere, om batterierne er installeret korrekt og opladt (se [side](#page-46-1) 47).

Indikatorlampen blinker, indtil du tænder for iMac, og der er oprettet forbindelse.

*Bemærk:* Hvis du har købt et USB-tastatur eller en USB-mus, skal du slutte kablet til en USB-port  $(\dot{\Psi})$  på bagsiden af iMac.

#### **Trin 4: Tryk på afbryderknappen (**®**) på bagsiden af iMac for at tænde den.**

Du hører en tone, når du tænder iMac. Klik med musen for at oprette forbindelse til iMac.

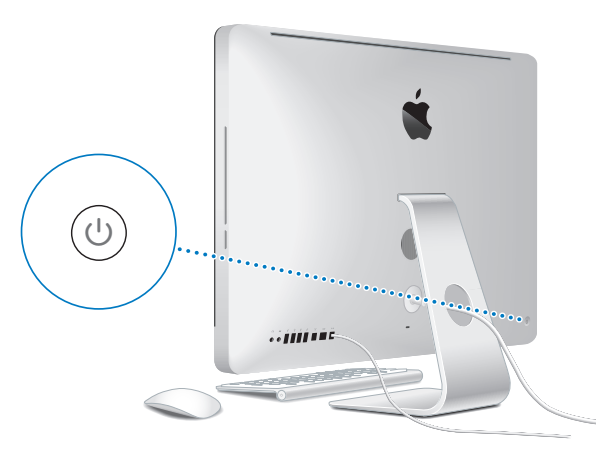

*Vigtigt:* Hvis dit tastatur og din mus ikke er parret, skal du følge instruktionerne på skærmen for at parre dem med iMac. Det kan være nødvendigt at klikke en gang med musen, for der kan etableres en forbindelse. Du kan få flere oplysninger om parring på [side](#page-26-0) 27.

#### **Trin 5: Brug Indstillingsassistent til at konfigurere iMac.**

Første gang du tænder iMac, starter Indstillingsassistent. Indstillingsassistent hjælper dig med at skrive oplysningerne om Internetforbindelsen og din e-postkonto og indstille en brugerkonto på iMac. Hvis du har en Mac i forvejen, kan Indstillingsassistent også hjælpe dig med automatisk at overføre arkiver, programmer og andre data fra den gamle Mac til den nye iMac.

Hvis du ikke vil beholde eller bruge den anden Mac, er det bedst at fjerne godkendelsen af den gamle computer, så den ikke længere kan afspille musik, videoer eller lydbøger, som du har købt fra iTunes Store. Hvis du fjerner godkendelsen af en computer, kan sange, videoer og lydbøger, som du har købt, ikke afspilles af andre, og du frigør en godkendelse til anden brug. Du kan få oplysninger om, hvordan du fjerner godkendelsen, ved at vælge iTunes-hjælp på Hjælpemenuen i iTunes.

Hvis du ikke bruger Indstillingsassistent til at overføre oplysninger, første gang du starter computeren, kan du gøre det senere med Overførselsassistent. Åbn mappen Programmer, åbn Hjælpeprogrammer, og dobbeltklik på Overførselsassistent.

Søg efter opdateret software, når du har indstillet computeren. Vælg Apple ( $\bullet$ ) > Softwareopdatering på menulinjen, og følg instruktionerne på skærmen.

#### **Trin 6: Tilpas skrivebordet, og vælg personlige indstillinger.**

Du kan nemt give skrivebordet det ønskede udseende vha. Systemindstillinger, som er kommandocentralen til de fleste indstillinger på iMac. Vælg Apple ( $\bigcirc$ ) > Systemindstillinger på menulinjen, eller klik på symbolet for Systemindstillnger i Dock. Du kan få flere oplysninger, hvis du åbner Mac-hjælp og søger efter "Systemindstillinger" eller efter navnet på det vindue, som du vil foretage ændringer i.

## <span id="page-14-0"></span>Sætte iMac på vågeblus eller lukke den ned

Når du er færdig med at arbejde med iMac, kan du sætte den på vågeblus eller lukke den ned.

## **Sætte iMac på vågeblus**

Hvis du skal være væk fra iMac mindre end et par dage, kan du sætte den på vågeblus. Når iMac er på vågeblus, er skærmen mørk. Du kan hurtigt starte iMac, fordi den ikke skal gennemføre hele startprocessen.

#### **Du kan sætte iMac på vågeblus på en af følgende måder:**

- Vælg Apple ( $\bullet$ ) > Vågeblus på menulinjen.
- **•** Tryk på afbryderknappen ( $\bigcup$ ) på bagsiden af iMac.
- Vælg Apple ( $\bullet$ ) > Systemindstillinger, klik på Energibesparelse, og vælg et interval for vågeblus.
- Hold knappen Afspil/pause (•11) på Apple Remote (ekstraudstyr) nede i omkring 3 sekunder.

#### **Du kan afbryde vågeblus på iMac på en af følgende måder:**

- Tryk på en tilfældig tast på tastaturet.
- Â Klik med musen.
- Tryk på afbryderknappen (U) på bagsiden af iMac.
- Â Tryk på en tilfældig knap på Apple Remote (ekstraudstyr).

Når du afbryder vågeblus på iMac, er alle indstillinger i programmer, dokumenter og Systemindstillinger de samme, som før du satte den på vågeblus.

## **Lukke iMac ned**

Hvis du ikke skal bruge iMac i nogle dage, skal du lukke den ned. Vælg Apple ( $\hat{\boldsymbol{(}}$ ) > Luk ned. Du tænder iMac igen ved at trykke på afbryderknappen ( $\cup$ ).

*BEMÆRK:* Luk iMac ned, før du flytter den. Hvis du flytter iMac, mens harddisken roterer, kan det beskadige harddisken, så du mister data, og så computeren ikke kan starte.

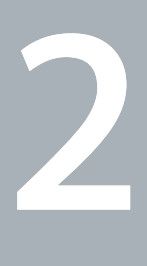

# <span id="page-16-1"></span><span id="page-16-0"></span>**Livet med iMac**

**www.apple.com/macosx www.apple.com/dk/macosx**

**Mac-hjælp Q iLife** 

## <span id="page-17-0"></span>Grundlæggende funktioner i iMac

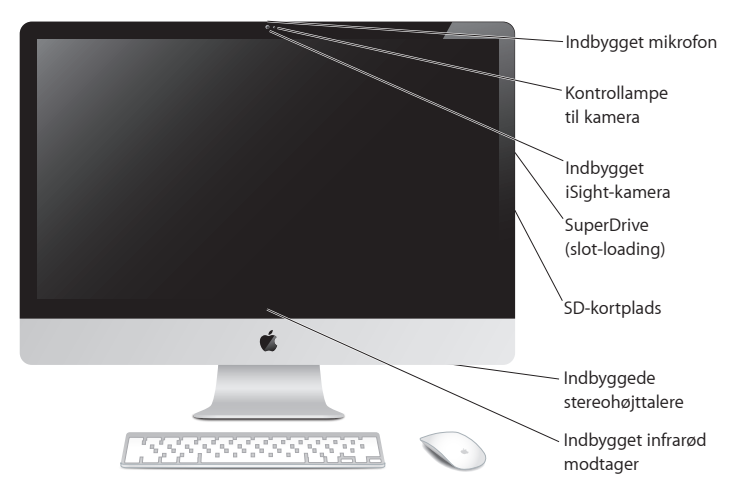

**Indbygget mikrofon**

Optag lyde på iMac, eller tal direkte med dine venner via Internet vha. det medfølgende program iChat.

**Kontrollampe til kamera** 

Kameraets indikatorlampe lyser, når iSight-kameraet er i brug.

**Indbygget iSight-kamera**

Afhold videokonferencer med venner og familie via Internet med iChat, tag billeder med Photo Booth, og optag video med iMovie.

**SuperDrive (slot-loading)** 

SuperDrive (slot-loading) læser og skriver til cd'er og dvd'er i standardstørrelse.

**Plads til SD-kort**

Overfør nemt fotografier, videoer og data til og fra iMac vha. et SD-kort.

**Indbyggede stereohøjttalere**

Lyt til musik, film, spil og andre multimediearkiver.

**Indbygget IR-modtager**

Brug en Apple Remote (sælges separat) med IR-modtageren til at betjene Front Row og Keynote på iMac fra en afstand på op til 9,1 meter.

## <span id="page-19-0"></span>Porte på iMac

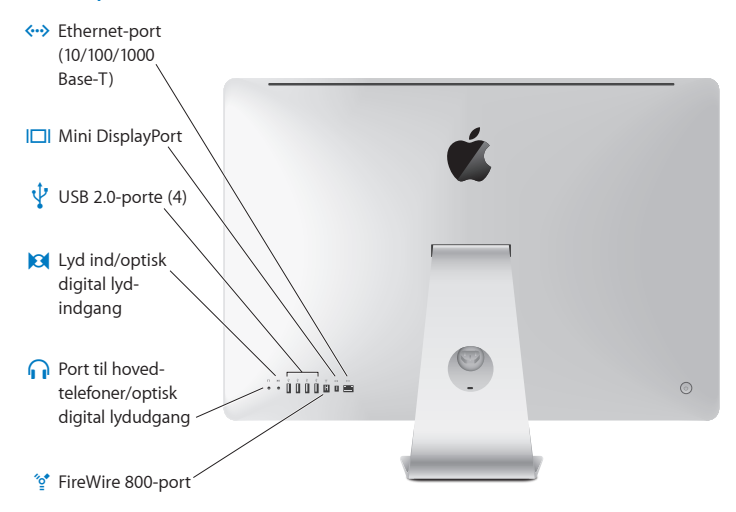

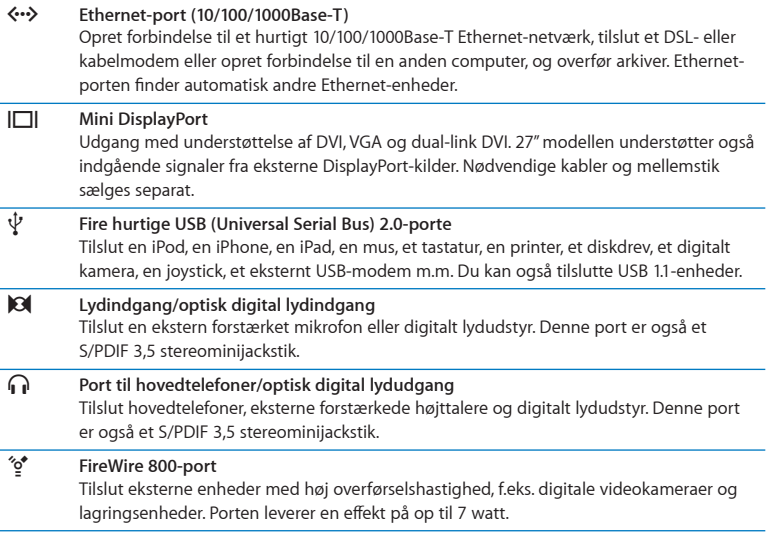

## <span id="page-21-0"></span>Andre komponenter i iMac

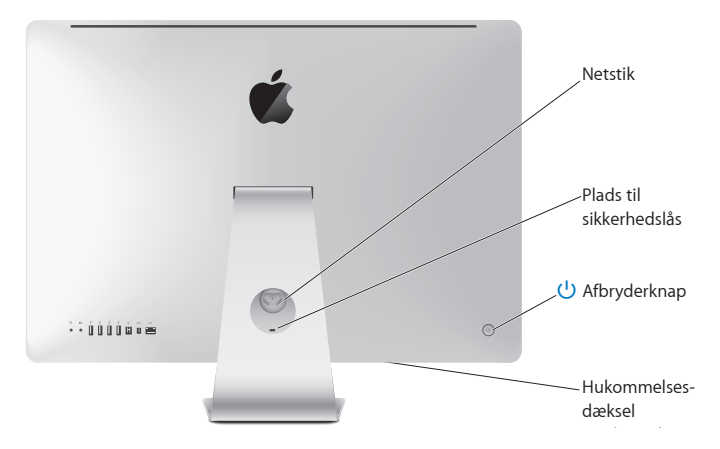

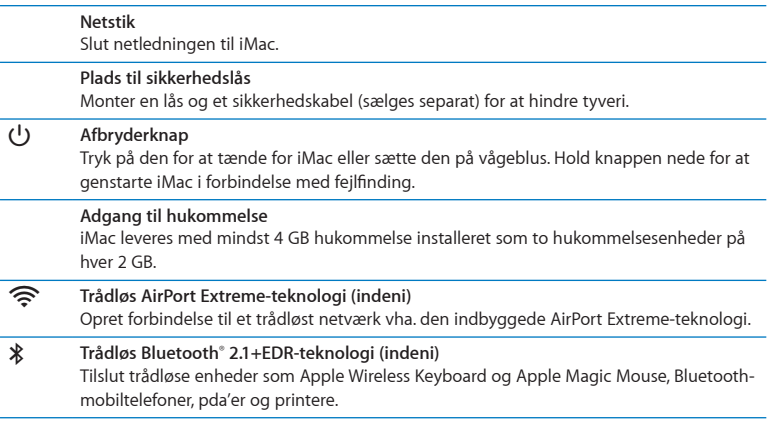

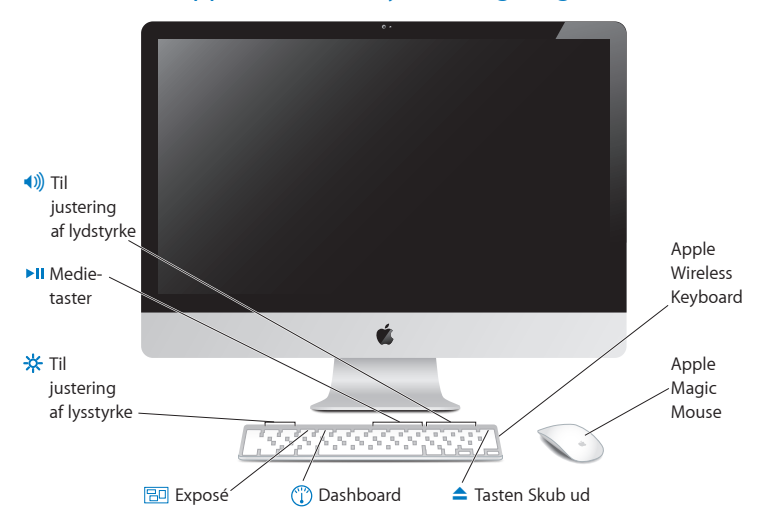

## <span id="page-23-0"></span>Funktioner i Apple Wireless Keyboard og Magic Mouse

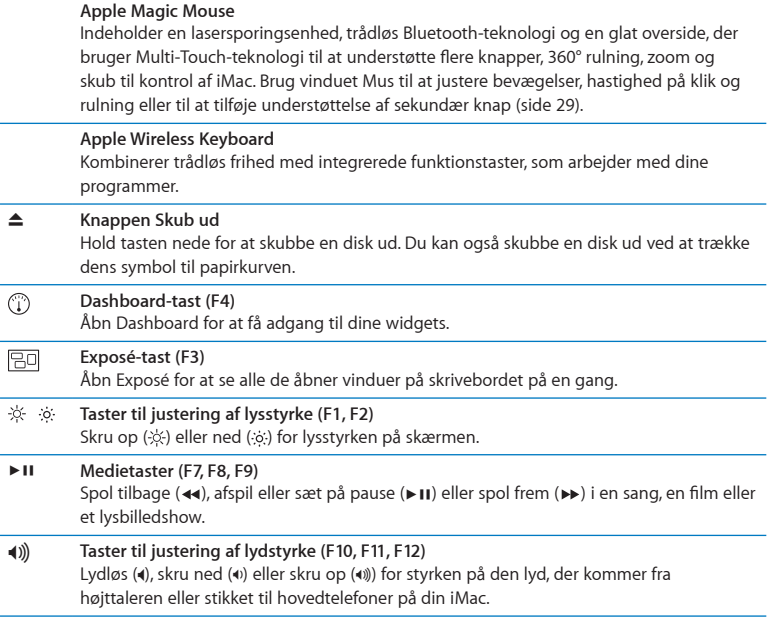

## <span id="page-25-0"></span>Bruge Apple Wireless Keyboard

Det trådløse tastatur, som leveres med to AA-batterier installeret, er allerede parret med iMac. Parring betyder, at tastaturet og iMac er forbundet trådløst og kan kommunikere med hinanden.

## **Om indikatorlampen**

Lysdioden på det trådløse tastatur fungerer som en batteriindikator og en statuslampe. Første gang du tænder for tastaturet, lyser lampen i omkring 5 sekunder, hvilket betyder, at batterierne er i orden, og derefter slukkes den. Hvis du trykker på afbryderknappen ( $\bigcup$ ) på det trådløse tastatur, og indikatorlampen ikke lyser, skal du måske udskifte batteriene. Se ["Udskifte batteriern" på side](#page-46-1) 47.

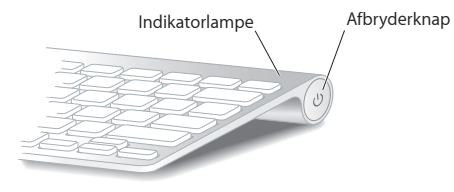

### <span id="page-26-0"></span>**Parre det trådløse tastatur med iMac**

Hvis det trådløse tastatur ikke er parret med iMac, begynder indikatorlampen at blinke, hvilket betyder, at tastaturet er synligt og parat til at blive parret med iMac.

#### **Du parrer det trådløse tastatur på følgende måde:**

- **1** Tryk kortvarigt på afbryderknappen (®) for at tænde det trådløse tastatur.
- **2** Vælg Apple ( $\bullet$ ) > Systemindstillinger, og klik derefter på Tastatur.
- **3** Klik på "Indstil Bluetooth-tastatur …" i nederste venstre hjørne.
- **4** Vælg dit trådløse tastatur, og følg derefter instruktionerne på skærmen.

Hvis du ikke parrer tastaturet med iMac inden for 3 minutter, slukkes indikatorlampen og tastaturet for at spare på batteriet. Tryk på afbryderknappen ((b) for at tænde tastaturet igen, så du kan parre det med iMac. Når tastaturet er parret med iMac, lyser indikatorlampen i 3 sekunder, hvorefter den slukkes.

## **Brug af tastaturet**

Tilpas tastaturet vha. vinduet Tastatur. Du kan ændre kombitasterne, tildele menukommandoer tastaturgenveje i Mac OS X-programmer eller i Finder m.m.

#### **Du tilpasser tastaturet på følgende måde:**

- **1** Vælg Apple ( $\bullet$ ) > Systemindstillinger.
- **2** Klik på Tastatur, og klik derefter på Tastatur eller Tastaturgenveje.

## <span id="page-27-0"></span>Bruge Apple Magic Mouse

Den trådløse Apple Magic Mouse, som leveres med to AA-batterier installeret, er allerede parret med iMac. Parring betyder, at Apple Magic Mouse og iMac er forbundet trådløst og kan kommunikere med hinanden.

### **Om indikatorlampen**

Første gang du tænder for Apple Magic Mouse, lyser lampen i omkring 5 sekunder, hvilket betyder, at batterierne er i orden, og derefter slukkes den. Hvis du tænder for musen, og indikatorlampen ikke lyser, skal du muligvis udskifte batterierne. Se ["Udskifte](#page-46-1)  [batteriern" på side](#page-46-1) 47.

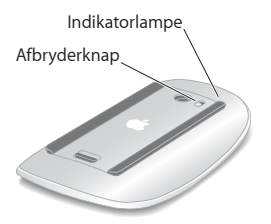

## **Parre Apple Magic Mouse med iMac**

Hvis din Apple Magic Mouse ikke er parret med iMac, begynder indikatorlampen at blinke, hvilket betyder, at musen er synlig og parat til at blive parret med iMac.

#### **Du parrer musen på følgende måde:**

- **1** Skub afbryderknappen i bunden af musen for at tænde den.
- **2** Vælg Apple ( $\hat{\bullet}$ ) > Systemindstillinger, og klik derefter på Mus.
- **3** Klik på "Indstil Bluetooth-mus …" i nederste højre hjørne.
- **4** Vælg din trådløse mus, og følg derefter instruktionerne på skærmen.

Hvis du ikke parrer musen med iMac inden for 3 minutter, slukkes indikatorlampen og musen for at spare på batteriet. Skub afbryderknappen for at tænde musen igen, så du kan parre den med din iMac. Når musen er parret med iMac, lyser indikatorlampen.

## <span id="page-28-0"></span>**Bruge Apple Magic Mouse**

Brug vinduet Mus til at lære om de Multi-Touch-bevægelser, du kan bruge med Apple Magic Mouse, eller til at ændre den måde, musen virker på. Vælg Apple ( $\bullet$ ) > Systemindstillinger, og klik derefter på Mus.

## <span id="page-29-0"></span>Bruge Apple Remote

Hvis der fulgte en Apple Remote med din iMac, kan du bruge den med Appleprodukter, der har en indbygget infrarød (IR) modtager. Kontroller og afspil dvd-film og musik fra iTunes-biblioteket, se lysbilledshow og forfilm m.m.

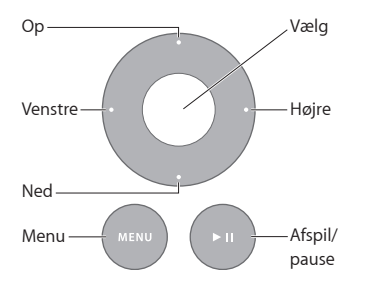

#### **Du bruger fjernbetjeningen på følgende måde:**

- **1** Tryk på Afspil/pause for at spille eller afbryde en sang, et lysbilledshow eller en film.
- **2** Tryk på knappen Højre eller Venstre for at hoppe til den næste eller forrige sang i iTunes-biblioteket eller til det næste eller forrige kapitel på en dvd.
- **3** Hold Højre eller Venstre nede for at spole hurtigt frem eller tilbage i en sang eller film.
- **4** Tryk på Op eller Ned for at justere lydstyrken.

#### **Danne par med Apple Remote**

Par din Apple Remote med iMac eller et andet Apple-produkt. Når du har parret iMac eller et andet Apple-produkt med fjernbetjeningen, kan du kun bruge den fiernbetiening.

#### **Du parrer fjernbetjeningen på følgende måde:**

- **1** Gå tæt på iMac eller Apple-produktet (8 til 10 cm).
- **2** Peg med fjernbetjeningen på den infrarøde modtager foran på iMac eller Apple-produktet.
- **3** Hold Højre og Menu nede i 5 sekunder.

Når du har parret fjernbetjeningen, vises der et kædesymbol på skærmen.

#### **Du ophæver pardannelsen med fjernbetjeningen på iMac på følgende måde:**

- 1 Vælg Apple ( $\hat{\bullet}$ ) > Systemindstillinger på menulinien.
- **2** Klik på Sikkerhed, og klik derefter på Slet pardannelse.

Med Apple TV eller andre Apple-produkter skal du holde Menu og Venstre nede for at ophæve pardannelsen.

## <span id="page-31-0"></span>**Udskifte batteriet**

#### **Du indsætter batteriet igen på følgende måde:**

- **1** Brug en mønt til at fjerne batteridækslet.
- **2** Indsæt et nyt CR2032-batteri med den positive pol (+) opad.
- **3** Sæt dækslet på plads igen, og brug en mønt til at stramme det.

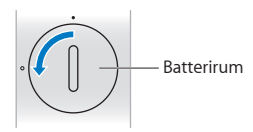

## <span id="page-31-1"></span>Finde svar

Der findes mange flere oplysninger om brugen af iMac i Mac-hjælp og på Internet på adressen www.apple.com/dk/support/imac.

#### **Du åbner Mac-hjælp på følgende måde:**

- **1** Klik på symbolet for Finder i Dock (linjen med symboler langs kanten på skærmen).
- **2** Vælg Hjælp > Mac-hjælp (åbn Hjælpemenuen på menulinjen, og vælg Mac-hjælp).
- **3** Klik i søgefeltet, skriv et spørgsmål, og tryk på Retur.

## **Flere oplysninger**

Der findes flere oplysninger om brugen af iMac på følgende steder:

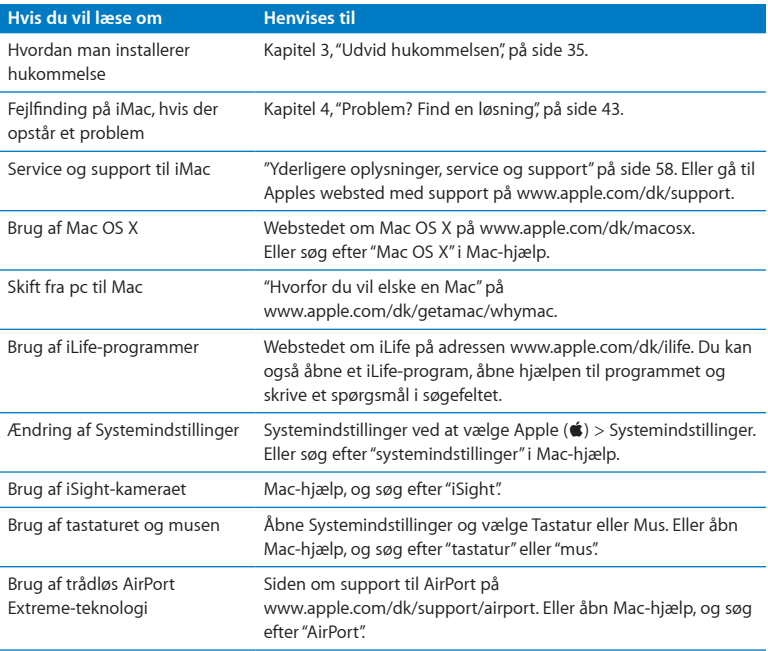

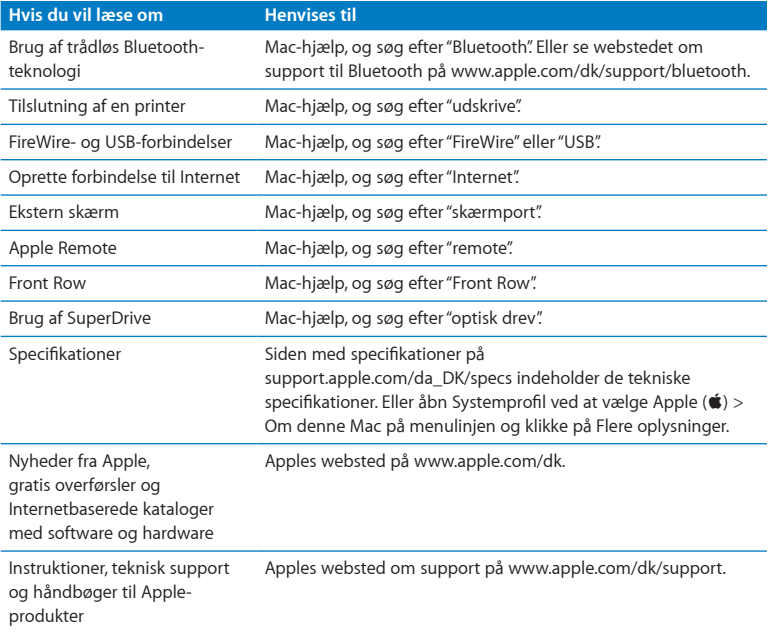

**3**

# <span id="page-34-1"></span><span id="page-34-0"></span>**Udvid hukommelsen**

www.apple.com/dk/store

**Mac-hjælp Q RAM** 

iMac leveres med mindst 4 GB DDR3 (Double Data Rate 3) DRAM (Dynamic Random Access Memory) installeret som to hukommelsesenheder på hver 2 GB. Du kan udskifte eller installere yderligere 2 GB eller 4 GB hukommelsesenheder op til maksimalt 16 GB. Hukommelsesenheder skal opfylde følgende specifikationer:

- SO-DIMM-format (Small Outline Dual Inline Memory Module).
- Â 1333 MHz, PC3-10600, kompatibel med DDR3 (også kaldet DDR3 1333).
- Uden buffer og ikke registreret.

*ADVARSEL:* Apple anbefaler, at du lader en Apple-tekniker installere hukommelse. I det service- og supportmateriale, der følger med iMac, findes oplysninger om, hvordan du kontakter Apple. Hvis du selv forsøger at installere hukommelse og beskadiger udstyret, dækkes skaderne ikke af den begrænsede garanti på iMac.
# <span id="page-36-0"></span>Hvordan man installerer hukommelse

iMac har fire hukommelsespladser. I to af dem sidder der mindst en hukommelsesenhed på 2 GB. Du kan installere ekstra hukommelse i de ledige pladser eller udskifte hukommelsen i de fyldte pladser med 2 GB eller 4 GB hukommelsesenheder, så den får op til 16 GB hukommelse.

Du kan købe ekstra Apple-hukommelse hos en autoriseret Apple-forhandler og i Apple Online Store på www.apple.com/dk/store.

*ADVARSEL:* Luk altid iMac ned, og afmonter netledningen, før du installerer hukommelse. Installer aldrig hukommelse, mens netledningen er sluttet til iMac.

## **Du installerer hukommelse på følgende måde:**

- **1** Sluk iMac ved at vælge Apple  $(\bullet)$  > Luk ned.
- **2** Afmonter alle kabler og strømforsyningen fra iMac.
- **3** Læg et blødt og rent håndklæde eller en klud på arbejdsbordet. Hold fast i siderne på iMac, og læg den langsomt ned, således at skærmen hviler mod overfladen, og bunden vender op imod dig.

**4** Løft foden, og brug en stjerneskruetrækker (nr. 2) til at løsne de tre skruer i hukommelsesdækslet. Drej skruerne mod uret.

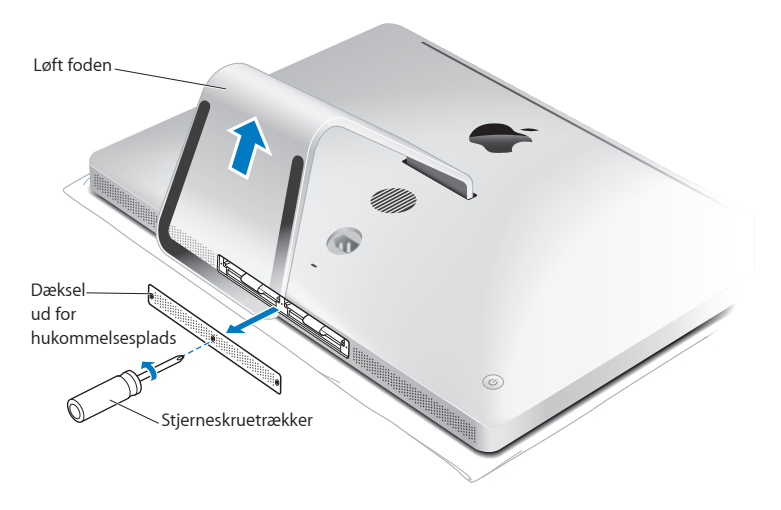

**5** Fjern dækslet, og læg det til side.

- **6** Klap tapperne i hukommelsesrummet ud.
- **7** Du udskifter hukommelsesenheder ved at trække i tappen for at skubbe den installerede hukommelsesenhed ud. Fjern de hukommelsesenheder, du vil udskifte.

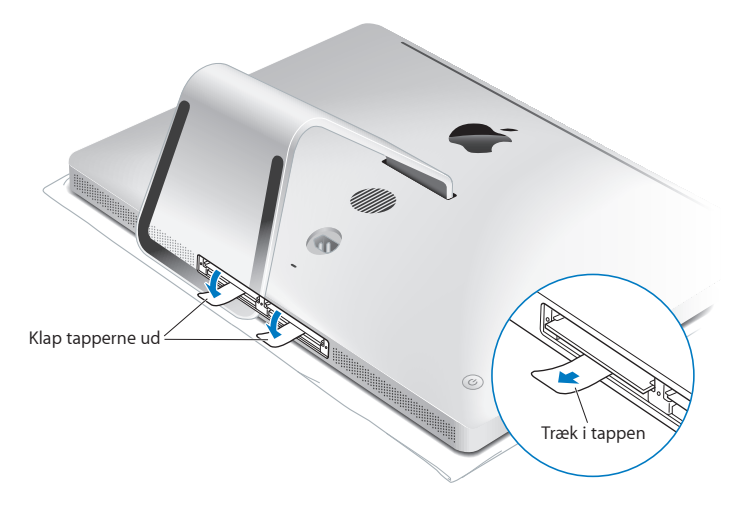

- **8** Sæt de nye hukommelsesenheder i pladserne med hakkene vendt mod højre som vist på illustrationen.
	- Â Hvis du installerer ekstra hukommelsesenheder, skal de indsættes i de tomme pladser.
	- Â Hvis du udskifter de eksisterende hukommelsesenheder, skal du sætte en ny hukommelsesenhed i hver af de pladser, der er tættest på skærmen.
- **9** Tryk hver hukommelsesenhed på plads i pladsen. Du hører et svagt klik, når hukommelsesenheden bliver trykket rigtigt på plads.
- **10** Sæt tapperne på plads i hukommelsesrummet.

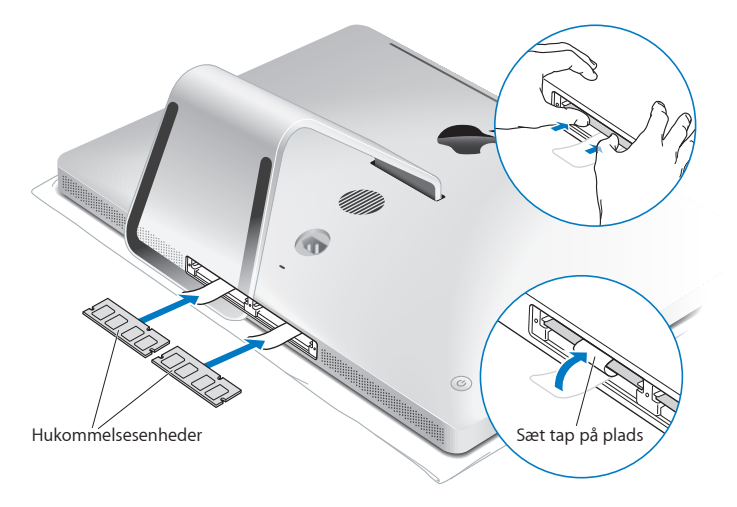

**11** Sæt dækslet på plads igen, og spænd de tre skruer med en stjerneskruetrækker (nr. 2).

*ADVARSEL:* Husk at montere dækslet igen, når du har installeret hukommelse. iMac virker ikke korrekt, hvis dækslet ikke er monteret.

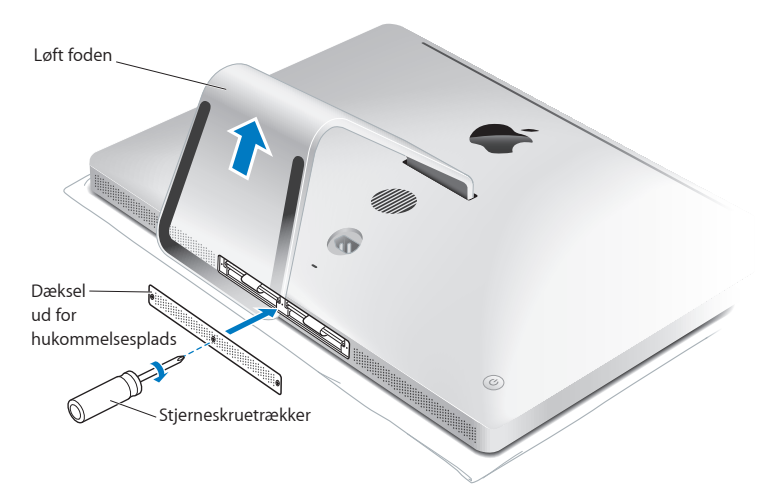

- **12** Hold i siderne af iMac, og vend den om til stående position igen. Tilslut derefter kablerne og netledningen igen.
- **13** Tryk på afbryderknappen (®) på bagsiden af iMac for at tænde den.

# <span id="page-41-0"></span>Kontrollere, om iMac registrerer den nye hukommelse

Når du har installeret hukommelse, skal du sikre dig, at din iMac har registreret den nye hukommelse.

## **Du kontrollerer den hukommelse, der er installeret i iMac, på følgende måde:**

- **1** Start iMac.
- 2 Når Mac OS X-skrivebordet vises, skal du vælge Apple ( $\bigstar$ ) > Om denne Mac.

Den samlede mængde hukommelse i iMac vises. Hvis du åbner Systemprofil ved at klikke på Flere oplysninger, kan du få mere nøjagtige oplysninger om den installerede mængde hukommelse.

Hvis den hukommelse, du har installeret, ikke opfylder specifikationerne (se [side](#page-35-0) 36), lyder der tre toner fra iMac hvert femte sekund. I så fald skal du lukke iMac ned og og læse installeringsinstruktionerne igen for at sikre dig, at hukommelsen er kompatibel med iMac, og at den er installeret korrekt. Hvis du stadig har problemer, skal du fjerne hukommelsen og se i det supportmateriale, der fulgte med computeren, eller kontakte den forhandler, hvor du købte hukommelsen.

**4**

# **Problem? Find en løsning**

www.apple.com/dk/support

**Mac-hjælp Q** hjælp

Du kan i sjældne tilfælde opleve problemer med iMac. Læs videre, hvis du vil have gode råd til fejlfinding og forslag til løsning af evt. problemer. Du kan også finde oplysninger om fejlfinding i Mac-hjælp og på Apples websted om service og support til iMac på www.apple.com/dk/support/imac.

Hvis der opstår et problem med iMac, er der som regel en nem og hurtig løsning. Hvis der opstår et problem, skal du skrive ned, hvad du gjorde, før problemet viste sig. Det kan hjælpe dig med at indsnævre de mulige årsager til problemet og med at finde de svar, du har brug for. Du bør notere:

- Â Hvilke programmer du brugte, da problemet opstod. Hvis et problem kun opstår, når du bruger et bestemt program, er det pågældende program sandsynligvis ikke kompatibelt med den version af Mac OS X, som er installeret på iMac.
- Evt. software, som du har installeret for nylig.
- Evt. ny hardware (f.eks. ekstra hukommelse eller ydre enheder), som du har tilsluttet eller installeret.

*ADVARSEL:* Forsøg ikke at åbne iMac, medmindre du vil installere hukommelse. Hvis iMac har brug for service, skal du læse ["Yderligere oplysninger, service](#page-57-0) og support" [på side](#page-57-0) 58 for at få vejledning i, hvordan du kontakter en Apple Authorized Service Provider eller Apple. iMac har ingen dele, der kan udskiftes eller repareres af brugeren, undtagen hukommelsen.

# Problemer, der forhindrer dig i at bruge iMac

## **Hvis iMac ikke reagerer, eller markøren ikke flytter sig**

- Â Sørg for, at Apple Wireless Keyboard eller Apple Magic Mouse er tændt, og at batterierne er opladt. (Se ["Udskifte batteriern" på side](#page-46-0) 47.) Hvis du bruger et USB-tastatur eller en USB-mus, skal du sikre dig, at de er tilsluttet. Tag stikkene ud, og sæt dem i igen. Sørg for, at stikkene sidder korrekt.
- Prøv at afbryde de programmer, der giver problemer. Hold tasterne Alternativ ( $\leq$ ) og Kommando (x) nede, og tryk på esc-tasten. Hvis der vises en dialog, skal du vælge programmet og klikke på Afbryd. Arkiver derefter dit arbejde i alle åbne programmer, og start iMac igen for at sikre dig, at problemet er løst.
- Â Hvis du ikke kan afbryde programmet, skal du holde afbryderknappen (®) på bagsiden af iMac nede i fem sekunder for at lukke computeren ned. Tag netledningen ud af iMac. Monter derpå netledningen på ny, og tryk på afbryderknappen ( $\bigcup$ ) på iMac for at starte den.

Hvis problemet ofte opstår ved brug af et bestemt program, skal du spørge forhandleren, om programmet kan bruges med iMac.

Besøg webstedet www.apple.com/dk/guide eller producentens websted, og læs mere om support og kontaktoplysninger til den software, der fulgte med iMac.

Hvis problemet ofte opstår, kan du prøve at geninstallere systemsoftware (se ["Geninstallere den software, der fulgte med iMac" på side](#page-53-0) 54).

# **Hvis iMac fryser fast under start, eller der vises et symbol med et blinkende spørgsmålstegn**

- Vent nogle sekunder. Hvis iMac ikke starter efter en lille forsinkelse, skal du lukke iMac ned ved at trykke på afbryderknappen ((!)) og holde den nede i omkring 5 sekunder. indtil computeren lukker ned. Derpå skal du holde Alternativtasten  $(\equiv)$  nede og atter trykke på afbryderknappen (U) for at starte iMac igen. Bliv ved med at holde Alternativtasten  $(\equiv)$  nede, indtil iMac starter, og klik derefter på pilen under symbolet for den harddisk, du vil bruge som startdisk.
- Â Når iMac er startet, skal du åbne Systemindstillinger og klikke på Startdisk. Vælg en lokal Mac OS X-systemmappe.
- Hvis problemet ofte opstår, skal du måske geninstallere systemsoftware (se ["Geninstallere den software, der fulgte med iMac" på side](#page-53-0) 54).

## **Hvis iMac ikke starter**

- Â Sørg for, at netledningen er sluttet til iMac og til en stikkontakt, der virker.
- Tryk på afbryderknappen ( $\bigcup$ ), og hold med det samme Kommandotasten ( $\mathcal{H}$ ), Alternativtasten ( $\leq$ ), P og R nede samtidig, indtil du hører startlyden anden gang. På den måde nulstiller du parameterhukommelsen (PRAM).
- Hvis du for nylig har installeret hukommelse, og iMac afspiller nogle toner hvert femte sekund, skal du sikre dig, at hukommelsen er installeret korrekt, og at den er kompatibel med iMac. Prøv at fjerne den hukommelsesenhed, du har installeret, og se, om iMac derefter kan starte (se [side](#page-41-0) 42).
- Â Afmonter netledningen, og vent mindst 30 sekunder. Monter netledningen påny, og tryk på afbryderknappen ((<sup>I</sup>)) igen for at starte iMac.

Â Hvis du stadig ikke kan starte iMac, skal du læse ["Yderligere oplysninger,](#page-57-0)  service og [support" på side](#page-57-0) 58 for at få oplysninger om, hvordan du kontakter Apple for at få service.

# <span id="page-46-0"></span>Udskifte batteriern

Apple Wireless Keyboard og Apple Magic Mouse leveres med to AA-batterier installeret. Du kan udskifte dem med alkalinebatterier, litiumbatterier eller genopladelige batterier (type AA).

Hold dækslet til batterirummet og batterier uden for små børns rækkevidde.

*ADVARSEL:* Når du udskifter batterierne, skal du udskifte dem alle på samme tid. Bland ikke gamle batterier med nye, og bland ikke batterityper (bland f.eks. ikke alkaline- og litiumbatterier). Åbn eller punkter ikke batterierne, installer dem ikke den forkerte vej, og udsæt dem ikke for ild, høje temperaturer eller vand. Opbevar batterier uden for børns rækkevidde.

**Du udskifter batterierne i det trådløse tastatur på følgende måde:** 

- **1** Tryk kortvarigt på afbryderknappen (U) for at slukke tastaturet.
- **2** Brug en mønt til at fjerne dækslet foran batterirummet.

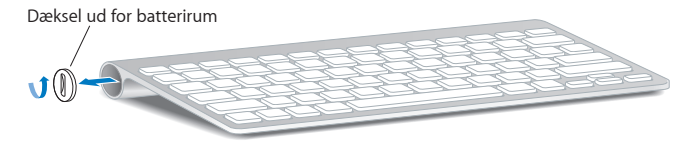

**3** Skub to AA-batterier ind i batterirummet som vist nedenfor.

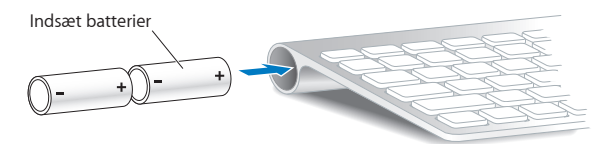

**4** Sæt dækslet på plads foran batterirummet.

Du kontrollerer batteristatus ved at trykke på afbryderknappen ( $\bigcup$ ) Hvis indikatorlampen ikke lyser, skal du muligvis skifte batterierne. Du kan kontrollere batteriernes spændingsniveau i vinduet Tastatur. Vælg Apple ( $\bullet$ ) > Systemindstillinger, og klik på Tastatur. Batteriernes spændingsniveau vises i det nederste venstre hjørne.

## **Du udskifter batterierne i Apple Magic Mouse på følgende måde:**

- **1** Skub afbryderknappen i bunden af musen for at slukke den.
- **2** Skub låsen ned, og fjern batteridækslet.

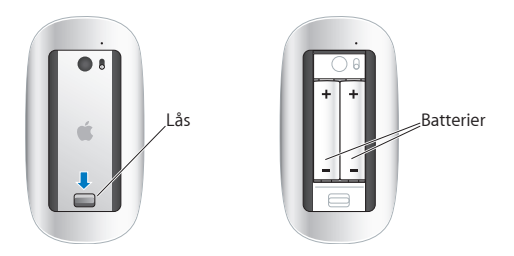

- **3** Indsæt batteriene med den positive pol (+) opad som vist ovenfor.
- **4** Sæt dækslet på plads, og tænd musen.

Du skal muligvis klikke en gang med Apple Apple Magic Mouse for at forbinde den med din iMac igen.

Du kontrollerer batteriets status ved at skubbe afkryderknappen for at tænde musen. Hvis indikatorlampen ikke lyser, skal du muligvis skifte batterierne. Du kan kontrollere batteriernes spændingsniveau i vinduet Mus. Vælg Apple ( $\bullet$ ) > Systemindstillinger, og klik på Mus. Batteriernes spændingsniveau vises i nederste venstre hjørne.

# Bruge Apple Hardware Test

Hvis du har mistanke om, at der er et problem med hardwaren i iMac, kan du bruge programmet Apple Hardware Test til at finde ud af, om der er et problem med en af computerens komponenter, f.eks. hukommelsen eller processoren.

## **Du bruger Apple Hardware Test på følgende måde:**

- **1** Afmonter alle ydre enheder fra iMac, undtagen et USB-tastatur og en USB-mus, hvis du bruger sådanne enheder. Hvis der et tilsluttet et Ethernet-kabel, skal du afmontere det.
- 2 Start iMac igen, mens du holder tasten D nede.
- **3** Når Apple Hardware Test-skærmen vises, skal du vælge det sprog, du vil bruge.
- **4** Tryk på Retur, eller klik på højrepilen.
- **5** Når hovedmenuen i Apple Hardware Test vises (efter ca. 45 sekunder), skal du følge instruktionerne på skærmen.

**6** Hvis Apple Hardware Test finder en fejl, vises der en fejlkode. Skriv fejlkoden ned, før du søger hjælp. Hvis Apple Hardware Test ikke finder en hardwarefejl, kan problemet skyldes en softwarefejl.

Hvis denne procedure ikke virker, kan du indsætte *Applications Install DVD*, der fulgte med iMac, for at bruge Apple Hardware Test. Der findes flere oplysninger i Læs-migdokumentet til Apple Hardware Test på *Applications Install DVD.* 

# Problemer med Internetforbindelsen

På iMac findes også programmet Netværk-indstillingsassistent, som kan hjælpe dig med at indstille en Internetforbindelse. Åbn Systemindstillinger, og klik på Netværk. Klik på knappen "Hjælp mig" for at åbne Netværk-indstillingsassistent.

Hvis der er problemer med Internetforbindelsen, kan du prøve at løse dem ved at følge de trin, der beskrives til din forbindelsestype i dette afsnit, eller ved at bruge Netværksdiagnostik.

# **Du bruger Netværksdiagnostik på følgende måde:**

- **1** Vælg Apple  $(\hat{\bullet})$  > Systemindstillinger.
- **2** Klik på Netværk, og klik på "Hjælp mig".
- **3** Klik på Diagnosticering for at åbne Netværksdiagnostik.
- **4** Følg instruktionerne på skærmen.

Hvis Netværksdiagnostik ikke kan løse problemet, kan der være et problem med den Internetudbyder, du prøver at oprette forbindelse til, med en ekstern enhed, du bruger til at kontakte Internetudbyderen med, eller med den server, du prøver at få adgang til. Du kan prøve at følge de trin, der beskrives i de følgende afsnit.

#### **Internetforbindelser med kabelmodem, DSL-modem eller lokalnetværk**

Sørg for, at alle modemmets kabler er tilsluttet korrekt, inklusive netledningen, kablet fra modemmet til iMac og kablet fra modemmet til telefonstikket. Kontroller også kabler og strømforsyninger til dine Ethernet-samlingspunkter og -routere.

#### **Sluk modemmet, tænd det igen, og nulstil det**

Sluk for DSL- eller kabelmodemmet i et par minutter, og tænd det derefter igen. Nogle Internetudbydere anbefaler, at du afmonterer modemmets netledning. Hvis der er en nulstillingsknap på modemmet, kan du trykke på den, før eller efter du slukker og tænder for modemmet.

*Vigtigt:* Instruktioner til modemmer gælder ikke til forbindelser via lokalnetværk. På lokalnetværk er der evt. samlingspunkter, "switches", routere og forbindelsespunkter, som du ikke har, hvis du bruger et kabel- eller DSL-modem. Hvis du bruger et lokalnetværk til forbindelsen, skal du kontakte netværksadministratoren i stedet for Internetudbyderen.

#### **PPPoE-forbindelser**

Hvis du ikke kan oprette forbindelse til din Internetudbyder med PPPoE (Point to Point Protocol over Ethernet), skal du kontrollere, at du har skrevet de korrekte oplysninger i vinduet Netværk.

## **Du indtaster PPPoE-indstillinger på følgende måde:**

- **1** Vælg Apple ( $\hat{\mathbf{G}}$ ) > Systemindstillinger.
- **2** Klik på Netværk.
- **3** Klik på Tilføj (+) nederst på listen med netværksforbindelser, og vælg PPPoE på lokalmenuen Grænseflade.
- **4** Vælg en grænseflade til PPPoE-tjenesten på lokalmenuen Ethernet. Vælg Ethernet, hvis du opretter forbindelse til et netværk med kabler, eller AirPort, hvis du opretter forbindelse til et trådløst netværk.
- **5** Skriv de oplysninger, du modtog fra din tjenesteudbyder, f.eks. kontonavn, adgangskode og navnet på PPPoE-tjenesten (hvis tjenesteudbyderen kræver det).
- **6** Klik på Anvend for at gøre indstillingerne aktive.

## **Netværksforbindelser**

Sørg for, at Ethernet-kablet er sluttet til iMac og netværket. Kontroller kabler og strømforsyninger til dine Ethernet-samlingspunkter og -routere.

Hvis to eller flere computere skal dele en Internetforbindelse, skal du sørge for, at netværket er indstillet korrekt. Du skal vide, om du får en eller flere IP-adresser til hver computer af Internetudbyderen.

Hvis du kun får en IP-adresse, skal du have en router, som sikrer, at computerne kan dele forbindelsen vha. NAT (Network Address Translation) eller "IP masquerading". Dokumentationen til routeren indeholder oplysninger om, hvordan du indstiller den. Du kan også spørge den administrator, som har indstillet netværket. AirPort-basen kan bruges til at dele en IP-adresse mellem flere computere. Der findes oplysninger om brug af en AirPort-base i Mac-hjælp og på Apples websted om AirPort Extreme på adressen www.apple.com/dk/support/airport.

Hvis du ikke kan løse problemet som beskrevet i disse trin, skal du kontakte Internetudbyderen eller netværksadministratoren.

# Problemer med trådløs kommunikation via AirPort

Hvis der opstår problemer med trådløs kommunikation via AirPort:

- Â Sørg for, at den computer eller det netværk, du vil oprette forbindelse til, fungerer og er udstyret med en enhed, der giver adgang via trådløs kommunikation.
- Â Sørg for, at softwaren er konfigureret i henhold til de instruktioner, der fulgte med basen eller adgangspunktet.
- Â Sørg for, at den anden computer eller adgangsmodulet til netværket er inden for antennens rækkevidde. Elektronisk udstyr og metalgenstande kan forstyrre den trådløse kommunikation, så rækkevidden nedsættes. Du kan måske forbedre modtagekvaliteten ved at dreje eller flytte computeren.
- Kontroller AirPort-statusmenuen ( $\geqslant$ ) på menulinien. Signalstyrken vises med op til fire streger. Hvis signalstyrken er svag, kan du prøve at flytte computeren.
- Â Se AirPort-hjælp (vælg Hjælp > Mac-hjælp, og vælg Bibliotek > AirPort-hjælp i menulinjen). Du kan også finde flere oplysninger i den dokumentation, der fulgte med den trådløse enhed.

# Holde software ajour

Du kan oprette forbindelse til Internet og automatisk hente og installere de nyeste gratis softwareversioner og andre forbedringer fra Apple.

Når du har oprettet forbindelse til Internet, søger Softwareopdatering efter opdateringer til computeren. Du kan vælge, at iMac skal søge efter opdateringer med bestemte intervaller, og derefter kan du hente og installere softwareopdateringer.

#### **Se efter opdateret software:**

- **1** Vælg Apple  $(\hat{\bullet})$  > Systemindstillinger.
- **2** Klik på symbolet for Softwareopdatering, og følg instruktionerne på skærmen.
	- Â Du kan få flere oplysninger, hvis du søger efter "Softwareopdatering" i Mac-hjælp.
	- Du kan få de nyeste oplysninger om Mac OS X på adressen www.apple.com/dk/macosx.

# Når et program ikke reagerer

I sjældne tilfælde kan et program "fryse fast". I Mac OS X kan du slutte et program, der ikke svarer, uden at genstarte iMac. Når du slutter et fastfrossent program, får du måske mulighed for at arkivere dit arbejde i andre åbne programmer.

#### **Du tvinger et program til at slutte på følgende måde:**

- 1 Tryk på Kommando (%)-Alternativ (- $=$ )-Esc, eller vælg Apple ( $\bullet$ ) > Afbryd. Dialogen Afbryd programmer vises, og programmet er valgt.
- **2** Klik på Afbryd.

Programmet slutter, uden at de andre programmer lukkes.

# <span id="page-53-0"></span>Geninstallere den software, der fulgte med iMac

Brug de diske til installering af software, som fulgte med iMac, til at geninstallere Mac OS X og de programmer, der fulgte med computeren.

*Vigtigt:* Apple anbefaler, at du sikkerhedskopierer data på harddisken, før du gendanner software. Apple er ikke ansvarlig for evt. tab data.

# **Installere Mac OS X**

# **Du installerer Mac OS X på følgende måde:**

- **1** Sikkerhedskopier vigtige arkiver.
- **2** Indsæt *Mac OS X Install DVD,* som fulgte med iMac.
- **3** Dobbeltklik på Installer Mac OS X.
- **4** Følg instruktionerne på skærmen.

I det vindue, hvor du bliver bedt om at vælge en disk, skal du vælge din aktuelle Mac OS X-harddisk (i de fleste tilfælde er det den eneste tilgængelige disk).

- **5** Hvis du vil vælge, hvilke elementer af Mac OS X der skal installeres, skal du vælge Speciel og derefter vælge de elementer, du vil installere. Klik på trekanten ud for Programmer for at vælge afkrydsningsfelterne til de programmer, du vil installere.
- **6** Når installeringen er færdig, skal du klikke på Start igen for at genstarte iMac.
- **7** Følg instruktionerne i Indstillingsassistent for at indstille din nye brugerkonto.

Hvis du vil slette og installere, skal du huske at sikkerhedskopiere dine data, før du starter. Brug Diskværktøj på *Mac OS X Install DVD* til at slette harddisken. Du kan få oplysninger om Diskværktøj og dets muligheder i Mac-hjælp eller ved at åbne Diskværktøj (i /Programmer/Hjælpeprogrammer/) og vælge Hjælp > Hjælp til Diskværktøj. Du kan også gennemgå de detaljerede instruktioner i følgende Kbaseartikel: http://support.apple.com/kb/HT3910?viewlocale=da\_DK

# **Installere iLife-programmer**

Du kan geninstallere de iLife-programmer, der fulgte med iMac, hvis du ved en feiltagelse er kommet til at slette dem, eller hvis du har valgt slet og installer.

**Du installerer de iLife-programmer, der fulgte med iMac, på følgende måde:**

- **1** Indsæt *Applications Install DVD,* som fulgte med iMac.
- **2** Følg instruktionerne på skærmen. Klik på Speciel i vinduet Installeringstype.
- **3** Klik på Luk, når installeringen er færdig.

# Andre problemer

Hvis der er et problem med et program fra en anden producent end Apple, skal du kontakte forhandleren. Softwareproducenter frigiver ofte softwareopdateringer på deres websteder.

Du kan søge efter og installere den nyeste Apple-software vha. Softwareopdatering i Systemindstillinger. iMac er indstillet til automatisk at søge efter opdateringer en gang om ugen, men du kan indstille den til at søge en gang om dagen eller en gang om måneden. Du kan også søge efter opdateringer manuelt. Du kan få flere oplysninger, hvis du vælger Hjælp > Mac-hjælp og søger efter "Softwareopdatering".

# **Hvis du har problemer med at indsætte en disk**

- Â Skub disken ind i drevet med en jævn bevægelse, indtil fingrene rører kanten af iMac.
- Brug kun diske i standardstørrelse.

# **Hvis du har problemer med at skubbe en disk ud**

• Slut evt. programmer, der kan bruge disken, og tryk derefter på tasten Skub ud ( $\triangle$ ) på tastaturet.

- Â Åbn et Findervindue, og klik på symbolet for Skub ud ved siden af disksymbolet i indholdsoversigten, eller træk disksymbolet fra skrivebordet til papirkurven.
- Log ud fra din brugerkonto ved at vælge Apple  $(\bullet)$  > Log "bruger" ud (dit kontonavn vises på menuen) og derefter trykke på tasten Skub ud ( $\triangle$ ) på tastaturet.
- Â Start iMac igen, mens du holder knappen på musen nede.

# **Hvis du ikke kan rulle med musen**

- Â Hvis du har en mus med en rullekugle, og den ikke ruller jævnt, eller hvis rulleknappen ikke kan rulle opad, nedad eller fra side til side, skal du vende musen om og rulle kraftigt med knappen, mens du renser den.
- Â Du kan få flere oplysninger i ["Rengøre musen" på side](#page-67-0) 68.

# **Hvis der er problemer med iMac eller Mac OS X**

- Â Hvis du ikke kan finde svaret på et spørgsmål i denne håndbog, kan du finde instruktioner og oplysninger om fejlfinding i Mac-hjælp. Vælg Hjælp > Mac-hjælp i Finder.
- Besøg derefter Apples websted om service og support på adressen www.apple.com/dk/support. Her findes de nyeste oplysninger om fejlfinding og softwareopdateringer.

# **Hvis indstillinger for dato og tid gentagne gange går tabt**

Â Du skal måske få udskiftet computerens interne sikkerhedsbatteri. Se "Yderligere oplysninger, service og support" nedenfor, hvis du vil vide, hvordan du kontakter Apple med henblik på service.

# <span id="page-57-0"></span>Yderligere oplysninger, service og support

iMac har ingen dele, der kan udskiftes eller repareres af brugeren, undtagen tastaturet, musen og hukommelsen. Hvis iMac skal til service, skal du indlevere den hos en Apple Authorized Service Provider. Du kan finde flere oplysninger om iMac på Internet, i hjælpen på skærmen, Systemprofil eller i Apple Hardware Test.

## **Kilder på Internet**

Du kan få service på Internet og supportoplysninger på www.apple.com/dk/support. Vælg dit land på lokalmenuen. Du kan søge i AppleCare Knowledge Base, søge efter softwareopdateringer eller få hjælp i Apples diskussionsfora.

## **Hjælp på skærmen**

Du kan ofte finde svar på dine spørgsmål og instruktioner og oplysninger om fejlfinding i Mac-hjælp. Vælg Hjælp > Mac-hjælp.

#### **Systemprofil**

Brug Systemprofil til at få oplysninger om iMac. Her kan du se, hvilken hardware og software der er installeret, serienummeret og versionen på operativsystemet, hvor megen hukommelse der er installeret osv. Du åbner Systemprofil ved at vælge Apple  $\langle \hat{\P} \rangle$  > Om denne Mac på menulinjen og klikke på Flere oplysninger.

# **AppleCare-service og -support**

iMac leveres med 90 dages teknisk support og et års hardwaregaranti hos en Apple Retail Store eller et autoriseret Apple-reparationscenter som f.eks. en Apple Authorized Service Provider. Du kan udvide dækningen ved at købe AppleCare Protection Plan. Du kan få flere oplysninger på www.apple.com/dk/support/products eller besøge dit lands websted som vist nedenfor.

Hvis du har brug for yderligere hjælp, kan du via AppleCare-telefonsupport få hjælp til at installere og åbne programmer samt grundlæggende fejlfinding. Ring til det nærmeste supportcenter (de første 90 dage er gratis). Hav købsdatoen og serienummeret på iMac ved hånden, når du ringer op.

*Bemærk:* Dine 90 dages gratis telefonsupport starter på købsdatoen (evt. mod telefonafgifter).

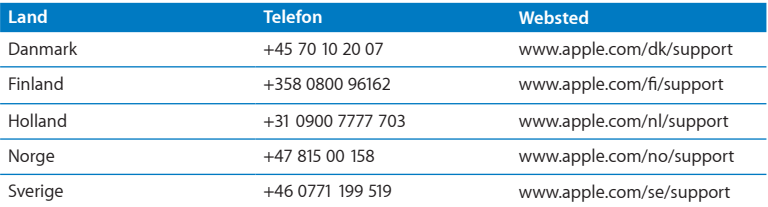

Telefonnumre kan ændres, og lokale og nationale telefontakster gælder. Der findes en komplet liste på Internet:

**www.apple.com/support/contact/phone\_contacts.html**

# Computerens serienummer

Brug en af disse metoder til at finde serienummeret på iMac:

- Vælg Apple ( $\hat{\mathbf{g}}$ ) > Om denne Mac. Klik på versionsnummeret under ordene "Mac OS X" for at se Mac OS X-versionsnummeret, build-versionen og serienummeret.
- Â Klik på Findersymbolet, og åbn /Programmer/Hjælpeprogrammer/Systemprofil. Klik på Hardware i vinduet Indhold.
- Se i bunden af foden på iMac.

**5**

# **Sidst, men ikke mindst**

www.apple.com/dk/environment

 **Mac-hjælp ergonomi**

Af hensyn til din egen sikkerhed og af hensyn til udstyret bør du følge disse retningslinjer for rengøring og håndtering af iMac. Følg også retningslinjerne til sikring af en ergonomisk korrekt arbejdsstilling. Opbevar denne vejledning inden for rækkevidde.

*BEMÆRK:* Forkert opbevaring eller brug af computeren kan medføre, at fabrikantens garanti ikke dækker.

# Vigtige oplysninger om sikkerhed

*ADVARSEL:* Hvis du ikke overholder disse instruktioner om sikkerhed, kan der opstå fare for brand, elektrisk stød eller andre personskader eller skader.

**Korrekt håndtering** Anbring iMac på en stabil overflade. Skub aldrig nogen genstande ind i ventilationshullerne.

**Vand og våde steder** Hold iMac væk fra væsker, f.eks. drikkevarer, håndvaske, badekar, brusere osv. Beskyt iMac mod fugt og våde omgivelser, f.eks. regn, sne og tåge.

**Strøm** Du kan kun afbryde strømmen helt ved at trække netledningen ud. Sørg for, at du trækker i stikket, ikke i ledningen. Afmonter altid netledningen, før du åbner iMac for at installere hukommelse.

Afbryd strømmen og træk stikket ud (ved at trække i stikket, ikke i ledningen). Afmonter Ethernet-kablet eller telefonledningen i følgende tilfælde:

- Hvis du vil tilføje hukommelse.
- Hvis netledningen eller stikket bliver flosset eller beskadiget på anden vis.
- Hvis der spildes noget på kabinettet.
- Hvis iMac udsættes for regn eller fugt.
- Hvis iMac tabes, eller kabinettet bliver beskadiget.
- Hvis iMac skal til service eller reparation.
- Â Hvis du vil rengøre kabinettet (følg den fremgangsmåde, der er beskrevet senere).

*Vigtigt:* Du kan kun slå strømmen helt fra ved at trække netledningen ud. Sørg for, at den ene ende af netledningen er inden for rækkevidde, så du nemt kan afbryde strømmen til iMac, når det er nødvendigt.

*ADVARSEL:* Netledningen har et jordet stik (med tre ben). Stikket kan kun sættes i en stikkontakt med jordforbindelse. Hvis du ikke kan sætte stikket i en stikkontakt, fordi den ikke har jordforbindelse, skal du kontakte en elektriker for at få installeret en stikkontakt med jordforbindelse. Ignorer ikke formålet med jordforbindelsen.

## **Strømspecifikationer:**

- Â *Spænding:* 100 til 240 V
- Â *Strøm:* Maks. 3 A
- Â *Frekvens:* 50 til 60 Hz

**Høreskader** Der er fare for permanente høreskader, hvis øre- eller hovedtelefoner bruges med høj lydstyrke. Indstil lydstyrken til et sikkert niveau. Selvom du vænner dig til en høj lydstyrke, så den virker helt normal, kan du få høreskader. Hvis du oplever ringen for ørerne eller har svært ved at skelne ordene, når folk taler, skal du holde op med at bruge høretelefonerne og få din hørelse undersøgt. Jo højere lydstyrken er, jo kortere tid går der, før din hørelse kan risikere at blive påvirket. Eksperter anbefaler følgende for at undgå høreskader:

- Begræns den tid, du bruger hoved- eller øretelefoner med høj lydstyrke.
- Undgå at skrue op for lyden for at overdøve støj fra omgivelserne.
- Â Skru ned for lyden, hvis du ikke kan høre personer i nærheden, som taler til dig.

**Højrisikoområder** Computeren er ikke beregnet til at blive brugt i atomanlæg, i systemer til luftfartsnavigering og -kommunikation, i flyveledersystemer eller til andre formål, hvor computersvigt kan føre til dødsfald, personskader eller alvorlige miljømæssige skader.

# **Laseroplysninger om optiske drev**

*ADVARSEL:* Hvis du udfører andre justeringer eller procedurer end dem, der er beskrevet i dokumentationen til computeren, risikerer du at blive udsat for farlig stråling.

Det optiske drev i iMac indeholder laserteknologi, som er sikker ved normal brug, men som kan skade øjnene, hvis enheden skilles ad. Af hensyn til sikkerheden bør dette udstyr kun serviceres af en Apple Authorized Service Provider.

*Vigtigt:* Elektrisk udstyr kan være farligt, hvis det benyttes forkert. Børn må kun benytte dette eller lignende produkter sammen med voksne. Lad ikke børn få adgang til det indre af elektriske produkter eller til kabler.

*ADVARSEL:* Skub aldrig nogen objekter ind gennem ventilationsåbningerne i kabinettet. Det kan være farligt, og du risikerer at beskadige computeren.

# **Reparer ikke udstyret selv**

iMac har ingen dele, der kan udskiftes eller repareres af brugeren, undtagen tastaturet, musen og hukommelsen (se ["Hvordan man installerer hukommelse" på side](#page-36-0) 37). Forsøg ikke at åbne iMac. Hvis iMac har brug for service, skal du kontakte en Apple Authorized Service Provider eller Apple. Se "Yderligere oplysninger, service og support" på [side](#page-57-0) 58.

Hvis du åbner iMac eller installerer andre komponenter end hukommelse, riskikerer du at beskadige udstyret. Disse skader er ikke dækket af den begrænsede garanti på iMac.

# Vigtige oplysninger om håndtering

*BEMÆRK:* Hvis du ikke følger disse instruktioner, risikerer du at beskadige iMac eller andre genstande.

**Driftsomgivelser** Brug af iMac uden for dette temperaturudsnit kan påvirke ydeevnen:

- Â *Driftstemperatur:* 10° til 35° C
- Â *Opbevaringstemperatur:* -20° til 47° C
- Â *Relativ luftfugtighed:* 5% til 95% (ikke kondenserende)
- Â *Maks. driftshøjde:* 3048 m

Brug ikke iMac i områder, hvor der er store mængder støv i luften pga. cigaretrøg, cigarrøg, askebægre, brændeovne eller pejse eller i nærheden af ultrasoniske luftfugtere, der bruger ufiltreret vand fra hanen. Meget små luftbårne partikler, der stammer fra rygning, madlavning, afbrænding eller brug af en ultrasonisk luftfugter med ufiltreret vand kan i sjældne tilfælde komme ind i ventilationshullerne på iMac og under særlige omstændigheder danne et mat lag på indersiden af den glasplade, der dækker iMac-skærmen.

**Tænde iMac** Tænd aldrig iMac, hvis alle de interne og eksterne dele ikke er på plads. Det kan være farligt, og du risikerer at beskadige computeren, hvis du bruger den, selvom der mangler nogle dele.

**Transportere iMac** Før du løfter eller flytter iMac, skal du lukke den ned og afmontere alle de kabler og ledninger, der er sluttet til den. Hvis du vil løfte eller flytte iMac, skal du holde i siderne af den.

**Bruge stik og porte** Tving aldrig et stik ind i en port. Når du tilslutter en enhed, skal du sikre dig, at der ikke er snavs i porten, at stikket passer til porten, og at du holder stikket korrekt i forhold til porten.

**Bruge det optiske drev** SuperDrive i iMac understøtter 12 cm standarddiske. Diske, der ikke er runde eller er mindre end 12 cm, understøttes ikke.

**Opbevare iMac** Hvis du skal opbevare iMac i længere tid, skal du anbringe den et koldt sted (ideelt ved 22° C).

# Rengøre iMac

Følg disse retningslinjer for rengøring af iMac og tilhørende komponenter:

- Luk iMac ned, og afmonter alle kabler og ledninger.
- Â Brug en fugtig, blød, fnugfri klud til at rengøre kabinettet på iMac. Undgå, at der kommer væske ind i eventuelle åbninger. Undgå at sprøjte væske direkte på skærmen på iMac.
- Â Brug ikke aerosolspraydåser, opløsnings- eller slibemidler.

# **Rengøre skærmen på iMac**

Brug den klud, der fulgte med iMac, til rengøring af skærmen.

# **Du rengør skærmen på iMac på følgende måde:**

- Luk iMac ned, og afmonter alle kabler og ledninger.
- Â Fugt den klud, der fulgte med iMac, eller en anden ren, blød og fnugfri klud med vand, og tør skærmen af. Undgå at sprøjte væske direkte på skærmen.

# <span id="page-67-0"></span>**Rengøre musen**

Du skal måske rengøre musen jævnligt for at fjerne snavs og støv, der har samlet sig. Brug en fnugfri klud, der er fugtet lidt med vand. Sørg for, at der ikke kommer væske ind i åbninger, og brug ikke aerosolsprøjter, opløsningsmidler eller slibemidler.

Hvis du fik en Apple USB-mus med iMac, skal du vende bunden i vejret på musen og rulle kraftigt på rulleknappen med den klud, der fulgte med iMac, eller en anden ren, blød og fnugfri klud, så støv og snavs rystes løs.

# Om ergonomi

Her er nogle gode råd om, hvordan du indretter en ergonomisk korrekt arbejdsplads.

# **Tastatur**

Når du bruger tastaturet, skal du sørge for, at du ikke spænder i skuldre og hals. Vinklen mellem over- og underarm skal være ret. Hænder og håndled skal være strakte.

Skift ofte stilling med hænderne for at undgå unødig belastning af håndleddene. Hvis du arbejder længe uden at holde pauser, kan du få smerter i hænder, håndled og arme. Hvis du begynder at få kroniske smerter i hænder, håndled og arme, bør du straks henvende dig til din praktiserende læge.

# **Mus**

Anbring musen på samme niveau som tastaturet og inden for en komfortabel rækkevidde.

# **Skærm**

Anbring skærmen, så dens overkant er lige i eller en anelse under øjenhøjde, når du sidder ved tastaturet. Du bestemmer selv, hvor langt fra skærmen du vil sidde, men 45 til 70 cm er normalt.

Anbring skærmen, således at synsvinklen er optimal, og lys reflekteres mindst muligt. Dermed kan skærmens fod indstilles, så synsvinklen er optimal, og lyset fra faste lyskilder reflekteres mindst muligt.

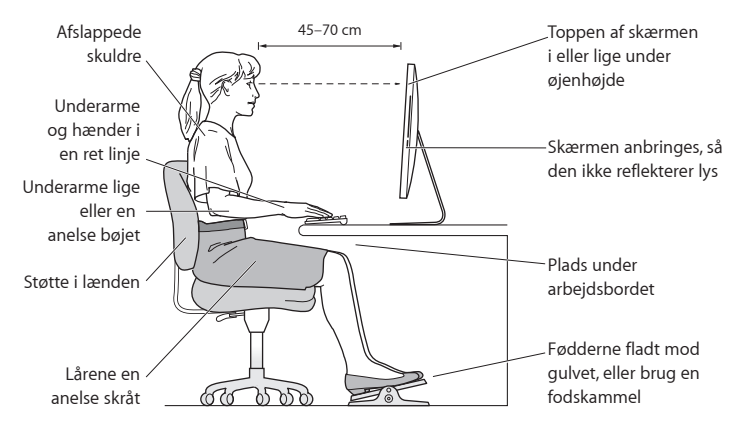

# **Stol**

Brug en stol, som kan justeres og giver en stabil og behagelig støtte. Juster stolen, så lårene er vandrette, og fødderne hviler fladt på gulvet. Stolens ryglæn skal støtte den nederste del af ryggen (lænden). Følg vejledningen fra producenten, når du skal justere stolens ryglæn, så det passer til dig.

Det kan være nødvendigt at hæve stolen, således at vinklen mellem underarmene og hænderne bliver korrekt i forhold til tastaturet. Hvis det medfører, at fødderne ikke kan hvile fladt mod gulvet, kan du bruge en fodskammel, der kan justeres i højden og vippes. Du kan også sænke skrivebordet. En anden mulighed er at bruge et skrivebord med en forsænket plade til tastaturet.

Der findes flere oplysninger om ergonomi på Internet:

**www.apple.com/dk/about/ergonomics**

# Apple og miljøet

Apple Inc. erkender sit ansvar for at medvirke til at mindske produkternes indvirkning på miljøet.

Der findes flere oplysninger på Internet:

```
www.apple.com/dk/environment
```
#### **Regulatory Compliance Information**

#### **FCC Compliance Statement**

This device complies with part 15 of the FCC rules. Operation is subject to the following two conditions: (1) This device may not cause harmful interference, and (2) this device must accept any interference received, including interference that may cause undesired operation. See instructions if interference to radio or television reception is suspected.

L'utilisation de ce dispositif est autorisée seulement aux conditions suivantes: (1) il ne doit pas produire de brouillage et (2) l'utilisateur du dispositif doit étre prêt à accepter tout brouillage radioélectrique reçu, même si ce brouillage est susceptible de compromettre le fonctionnement du dispositif.

#### **Radio and Television Interference**

This computer equipment generates, uses, and can radiate radio-frequency energy. If it is not installed and used properly—that is, in strict accordance with Apple's instructions—it may cause interference with radio and television reception.

This equipment has been tested and found to comply with the limits for a Class B digital device in accordance with the specifications in Part 15 of FCC rules. These specifications are designed to provide reasonable protection against such interference in a residential installation. However, there is no guarantee that interference will not occur in a particular installation.

You can determine whether your computer system is causing interference by turning it off. If the interference stops, it was probably caused by the computer or one of the peripheral devices.

If your computer system does cause interference to radio or television reception, try to correct the interference by using one or more of the following measures:

- Turn the television or radio antenna until the interference stops.
- Move the computer to one side or the other of the television or radio.
- Move the computer farther away from the television or radio.
- Plug the computer into an outlet that is on a different circuit from the television or radio. (That is, make certain the computer and the television or radio are on circuits controlled by different circuit breakers or fuses.)

If necessary, consult an Apple Authorized Service Provider or Apple. See the service and support information that came with your Apple product. Or consult an experienced radio/television technician for additional suggestions.

*Important:* Changes or modifications to this product not authorized by Apple Inc. could void the EMC compliance and negate your authority to operate the product.

This product has demonstrated EMC compliance under conditions that included the use of compliant peripheral devices and shielded cables between system components. It is important that you use compliant peripheral devices and shielded cables (including Ethernet network cables) between system components to reduce the possibility of causing interference to radios, television sets, and other electronic devices.

*Responsible party (contact for FCC matters only):* Apple Inc. Corporate Compliance 1 Infinite Loop, MS 26-A Cupertino, CA 95014

#### **Wireless Radio Use**

This device is restricted to indoor use when operating in the 5.15 to 5.25 GHz frequency band.

Cet appareil doit être utilisé à l'intérieur.

この製品は、周波数帯域 5.18 ~ 5.32 GHz で動作しているときは、 屋内においてのみ使用可能です。

#### **Exposure to Radio Frequency Energy**

The radiated output power of this device is well below the FCC and EU radio frequency exposure limits. However, this device should be operated with a minimum distance of at least 20 cm between its antennas and a person's body and the antennas used with this transmitter must not be co-located or operated in conjunction with any other antenna or transmitter subject to the conditions of the FCC Grant.

#### **FCC Bluetooth Wireless Compliance**

The antenna used with this transmitter must not be colocated or operated in conjunction with any other antenna or transmitter subject to the conditions of the FCC Grant.

#### **Bluetooth Industry Canada Statement**

This Class B device meets all requirements of the Canadian interference-causing equipment regulations. Cet appareil numérique de la Class B respecte toutes les exigences du Règlement sur le matériel brouilleur du Canada.

#### **Industry Canada Statement**

Complies with the Canadian ICES-003 Class B specifications. Cet appareil numérique de la classe B est conforme à la norme NMB-003 du Canada. This device complies with RSS 210 of Industry Canada.

#### **Bluetooth Europe—EU Declaration of Conformity**

This wireless device complies with the R&TTE Directive.

#### **Europe – Declaration of Conformity**

See www.apple.com/euro/compliance/.

# $\epsilon$

#### **Den europæiske union**

Opfylde de europæiske direktiver 72/23/EEC og 89/336/EEC.

#### **Korea Warning Statements**

"당해 무선설비는 운용 중 전파혼신 가능성이 있음" "이 기기는 인명안전과 관련된 서비스에 사용할 수 없습니다"

#### B급 기기(가정용 방송통신기기)

이 기기는 가정용(B급)으로 전자파적합등록을 한 기기로서 주로 가정에서 사용하는 것을 목적으로 하며. 모든 지역에서 사용할 수 있습니다.

#### **Singapore Wireless Certification**

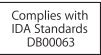
# **Taiwan Wireless Statements**

#### 無線設備的警生擊明

郷刑式認證合格之低功率射頻雷機,非經許可,公司、 商號或使用者均不得槽自變更頻率、加大功率或變更原 設計之特性及功能。低功率射頻電機之使用不得影響飛 航安全及干擾合法通信;經發現有干擾現象時,應立即 停用,並改善至無干擾時方得繼續使用。前項合法通信 指体雷信法規定作業之無線雷通信。低功率射頻雷機須 忍受合法通信或工業・科學及醫療用電波輻射性電機設 借之干擾。

# 如有這 頻率:

## 於 5.25GHz 至 5.35GHz 區域內操作之 無線設備的警告聲明

工作頻率 5.250 ~ 5.350GHz 該頻段限於室內使用。

## **Taiwan Class B Statement**

Class B 設備的警告聲明 NH

警告

本電池如果更換不正確會有爆炸的危險 請依製造商說明書處理用過之電池

## **VCCI Class B Statement**

情報処理装置等電波障害自主規制について

この装置は、情報処理装置等電波障害自主規制協議 会 (VCCI) の基準に基づくクラス B 情報技術装置で す。この装置は家庭環境で使用されることを目的と していますが、この装置がラジオやテレビジョン受 信機に近接して使用されると、受信障害を引き起こ すことがあります。

取扱説明書に従って正しい取扱をしてください。

#### **Russia**

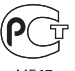

MF67

# **Laseroplysninger om mus (Class 1)**

Apple Magic Mouse er et Class 1-laserprodukt i overensstemmelse med IEC60825-1 A1 A2 og 21 CFR 1040.10 og 1040.11, bortset fra afvigelser iht. Laser Notice No. 50, dateret den 26. juli 2001.

*Forsigtig:* Ændringer i denne enhed kan medføre risiko for farlig stråling. Af hensyn til sikkerheden bør dette udstyr kun serviceres af en Apple Authorized Service Provider.

En Class 1-laser er sikker under rimeligt forudsigelige omstændigheder i henhold til kravene i IEC 60825-1 OG 21 CFR 1040. Men det anbefales, at du ikke peger laserstrålen mod andres øjne.

### **Oplysninger om eksternt USB-modem**

Hvis du slutter iMac til en telefonlinje vha. et eksternt USB-modem, henvises til oplysningerne om telekommunikation i dokumentationen til modemmet.

## **ENERGY STAR**®  **Compliance**

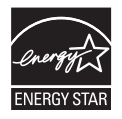

As an ENERGY STAR® partner, Apple has determined that standard configurations of this product meet the ENERGY STAR® guidelines for energy efficiency. The ENERGY STAR® program is a partnership with electronic equipment manufacturers to promote energy-efficient products. Reducing energy consumption of products saves money and helps conserve valuable resources.

This computer is shipped with power management enabled with the computer set to sleep after 10 minutes of user inactivity. To wake your computer, click the mouse or press any key on the keyboard.

For more information about ENERGY STAR® , visit: www.energystar.gov

### *Türkiye*

EEE Yönetmeliğine (Elektrikli ve Elektronik Esvalarda Bazı Zararlı Maddelerin Kullanımının Sınırlandırılmasına Dair Yönetmelik) uvaundur.

### 中国

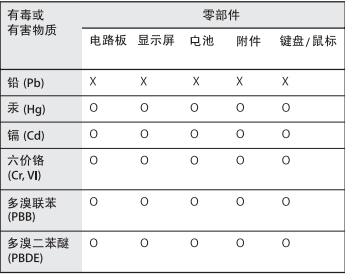

O: 表示该有毒有害物质在该部件所有均质材料中的含量均在 SJ/T 11363-2006 规定的限量要求以下。

X: 表示该有毒有害物质至少在该部件的某一均质材料中的含 量超出 SJ/T 11363-2006 规定的限量要求。

根据中国电子行业标准 SI/T11364-2006 和相关的中国 政府法规,本产品及其某些内部或外部组件上可能带 有环保使用期限标识。取决于组件和组件制造商, 产 品及其组件上的使用期限标识可能有所不同。组件上 的使用期限标识优先于产品上任何与之相冲突的或不 同的环保使用期限标识。

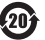

# **Oplysninger om bortskaffelse og genbrug**

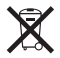

Dette symbol betyder, at produktet skal bortskaffes i henhold til gældende love og regler. Når produktet er udtjent, skal du kontakte Apple eller de lokale myndigheder for at få at vide, hvordan produktet kan genbruges.

Der findes oplysninger om Apples genbrugsprogram på www.apple.com/dk/environment/recycling.

*Brazil—Disposal Information:*

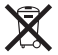

*Brasil: Informações sobre eliminação e reciclagem*

O símbolo indica que este produto e/ou sua bateria não devem ser descartadas no lixo doméstico. Quando decidir descartar este produto e/ou sua bateria, faça-o de acordo com as leis e diretrizes ambientais locais. Para informações sobre o programa de reciclagem da Apple, pontos de coleta e telefone de informações, visite www. apple.com/br/environment.

### *Den Europæiske Union — Oplysninger om bortskaffelse:*

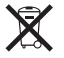

Symbolet ovenfor betyder, at dit produkt bør bortskaffes adskilt fra husholdningsaffald i henhold til nationale love og regulativer. Når dette produkts livscyklus er forbi, skal du aflevere det på en genbrugsplads, som er godkendt af de lokale myndigheder. På nogle genbrugspladser er det gratis at aflevere produkter. Den indsamling og genbrug af dit produkt, som sker i forbindelse med bortskaffelsen, hjælper med at bevare naturens ressourcer, og sikrer, at produktet genbruges på en måde, som beskytter vores sundhed og miljø.

*Forsigtig:* Der er risiko for eksplosion, hvis batteriet erstattes af en forkert type batteri. Bortskaf brugte batterier i overensstemmelse med instruktionerne i denne håndbog.

*Achtung:* Wenn die Batterie nicht mit dem richtigen Batterietyp ersetzt wird, besteht Explosionsgefahr. Entsorgen Sie verbrauchte Batterien gemäß der Anweisungen in diesem Handbuch.

*Attenzione:* C'è rischio di esplosione se la batteria viene sostituita con un tipo di batteria non corretto. Smaltire le batterie usate secondo le istruzioni riportate in questo manuale.

*VARNING:* Om batteriet ersätts med ett batteri av fel typ finns det risk för explosion. Lämna in batteriet för återvinning i enlighet med anvisningarna i denna handbok.

### **Oplysninger om bortskaffelse af batterier**

Brugte batterier skal genbruges eller destrueres i henhold til gældende regler.

*California:* The coin cell battery in the optional Apple Remote contains perchlorates. Special handling and disposal may apply. Refer to: www.dtsc.ca.gov/hazardouswaste/perchlorate

*Deutschland:* Dieses Gerät enthält Batterien. Bitte nicht in den Hausmüll werfen. Entsorgen Sie dieses Gerätes am Ende seines Lebenszyklus entsprechend der maßgeblichen gesetzlichen Regelungen.

Das Gerät enthält Batterien. Diese gehören nicht in den Hausmüll. Sie können verbrauchte Batterien beim Handel oder bei den Kommunen unentgeltlich abgeben. Um Kurzschlüsse zu vermeiden, kleben Sie die Pole der Batterien vorsorglich mit einem Klebestreifen ab.

*Nederland:* Gebruikte batterijen kunnen worden ingeleverd bij de chemokar of in een speciale batterijcontainer voor klein chemisch afval (kca) worden gedeponeerd.

*Taiwan:*

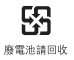

 $*$  Apple Inc.

© 2010 Apple Inc. Alle rettigheder forbeholdes.

I henhold til loven om ophavsret må dele af eller hele dette materiale ikke kopieres uden skriftlig tilladelse fra Apple.

Alle oplysningerne i denne håndbog var korrekte på udgivelsestidspunktet. Apple påtager sig intet ansvar for evt. oversættelses- eller trykfejl.

Apple 1 Infinite Loop Cupertino, CA 95014 408-996-1010

#### www.apple.com

Apple-logoet er et varemærke tilhørende Apple Inc. og registreret i USA og andre lande. Brugen af Apple-logoet på tastaturet til kommercielle formål uden skriftlig tilladelse fra Apple Computer kan krænke varemærkerettighederne samt være konkurrenceforvridende og i strid med dansk lovgivning.

Apple, Apple-logoet, AirPort, AirPort Extreme, Cover Flow, Exposé, FireWire, GarageBand, iCal, iChat, iLife, iMac, iMovie, iPhone, iPhoto, iPod, iSight, iTunes, Keynote, Mac, Mac OS, Photo Booth, QuickTime, Safari, Snow Leopard, Spotlight, SuperDrive og Time Machine er varemærker tilhørende Apple Inc. og registreret i USA og andre lande.

Finder, FireWire-logoet, iPad og Multi-Touch er varemærker tilhørende Apple Inc.

AppleCare, Apple Store og iTunes Store er servicemærker tilhørende Apple Inc. og registreret i USA og andre lande.

ENERGY STAR® er et amerikansk registreret varemærke.

Bluetooth® -mærket og -logoer er registrerede varemærker tilhørende Bluetooth SIG, Inc., og Apple benytter disse mærker i henhold til en licensaftale.

Andre firma- og produktnavne kan være varemærker tilhørende deres respektive ejere. Omtale af tredjeparters produkter har kun oplysende karakter og skal ikke opfattes som en anbefaling. Apple påtager sig ikke noget ansvar for produkternes funktionsdygtighed.

Fremstillet i henhold til en licensaftale med Dolby Laboratories. "Dolby", "Pro Logic" og det dobbelte D-symbol er varemærker tilhørende Dolby Laboratories. Fortroligt, ikke offentliggjort materiale, © 1992–1997 Dolby Laboratories, Inc. Alle rettigheder forbeholdes.

Udgivet samtidig i USA og Canada.